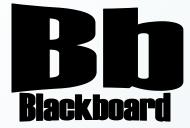

# Wikis

Blackboard Version 9.1

**Christine Paige** 

**Educational Technology Specialist** 

paigec@strose.edu

(518) 337-4912

August 2010

The College of Saint Rose PASSION. KNOWLEDGE. PURPOSE.

#### **Create Course Wiki**

1. To create a wiki, first make sure you are in the course you would like to work in, that the Edit Mode is ON.

2. Select the Content Area in which you would like to place the wiki from the

I don't recommend using these

Blog/Journal/Wiki tools. They are are

not as robust as the

ones we buy from

Campus Pack.

Build Content ♦ Create Assessment ♦

Use this one down

here!

Course Menu.

- Once in the Content Area
  of your choice, mouse over
  the Add Interactive Tool
  button in the Action Bar
  and select Add Campus
  Pack Wiki.
- In the Create Wiki or Add Link window select New and then click Submit.
- 5. In the next window, you can select a template, or choose "Wiki, A completely blank wiki."
- Add the title for the Wiki and an optional description and decide on adding it to the Grade Center.
- 7. Click Create Wiki.
- 8. To setup the Permissions for this wiki, click on Permission on the top toolbar.

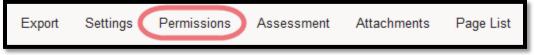

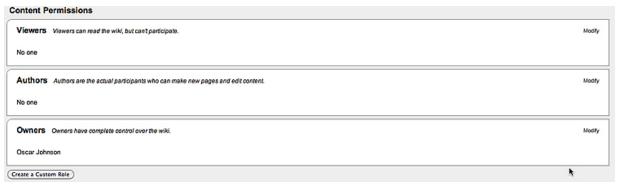

- Permissions can be set for Viewers, Authors, and Owners of a Wiki.
  - a. Viewers can read the wiki, but can't participate.
  - b. Authors are the actual participants who can make new pages and edit content.
  - c. Owners have complete control over the wiki.

Add Interactive Tool 💝 📗 Assign Textbook 💝

Discussion Board

> Virtual Classroom

> Document Package

> Wimba Classroom

> Voice Presentation > Voice Podcaster

> Add Campus Pack

Add Campus Pack

Add Campus Pack

> Voice Authoring

> Voice Email
> Voice Board

Blog

Podcast

Journal Add Campus Pack

Blog

Wiki

> Chat

Journal

Groups

#### These are the permissions that are included in each role:

10. To adjust the permissions for viewers, authors, or owners, click the Modify link to the right. You can create custom roles using any of

the permissions.

#### Viewers have these permissions:

Wiki View Wiki

View Pages I've Created

View All Pages

#### Authors have these permissions:

Wiki Export Wiki Copy Wiki

**Pages** Create Pages Edit Pages I've Created Edit Wiki (Any Pages) Delete Pages I've Created Delete All Pages View History of All Pages

#### Owners have these permissions:

Wiki Edit Wiki Title

Edit Wiki Description Modify Wiki Appearance Modify Wiki Sharing Purge the Entire Wiki

Pages Purge All Pages

Management Manage Wiki

#### You can create your own custom roles using any of these permissions.

If the pre-defined roles of Viewers, Authors or Owners do not meet your requirements, you can also create a custom role by clicking on the Create a Custom Role button. On the permission set (Viewers, Authors or Owners) to which you would like to add people click Modify to expand it.

Browse and add Everyone, Users, Courses, Groups, or Organizations from the columns as needed, following the guidelines below. Once you are done click Close to view a summary of the permission set. Your changes are automatically saved.

#### If you selected Everyone:

- a. In the second column, select Everyone in the world or everyone at your institution.
- b. Click the Add button.

#### If you selected Users:

- a. In the second column, select the user roles (e.g., All Administrators, All Faculty, All Staff, All Students).
- b. Click the Add button.
- c. If you want to include individual users, select a name and click the Add button.
- \*To locate a user quickly, type part of the name in the Find field.
- \*To select more than one user at a time, use the Control or Shift keys when selecting the names and then click the Add button.

#### If you selected Courses:

a. In the second column, select a course (e.g., Applied Human Anatomy, English Online, Virtual Acoustics).

- b. In the third column, select the course roles (e.g., Everyone, All Instructors, All Students).
- c. Click the Add button.
- d. If you want to include individual users, select a name and click the Add button.

#### If you selected Groups:

- a. In the second column, select a group (e.g., Agricultural Economics, Rhetoric and Composition, Soil Judging).
- b. In the third column, select the group roles (e.g., Everyone, All Managers, All Members).
- c. Click the Add button.
- d. If you want to include individual users, select a name and click the Add button
- e. If done selecting groups and individual users, click the OK button.

#### If you selected Organizations:

- a. In the second column, select an organization (e.g., Commentary on Art, Food Chemistry, Operations Strategy).
- b. In the third column, select the organization roles (e.g., Everyone, All Leaders, All Members).
- c. Click the Add button.
- d. If you want to include individual users, select a name and click the Add button.

# Contributing to a Wiki

After you have created a wiki, you can add text, hyperlinks, images, embedded media and upload files.

- 1. Enter a wiki site.
- 2. If there are no pages, click the Add New Page link.
- 3. In the Add New Page dialog box, enter a title in the Title field.
- 4. If the page is a child page, select the parent page you want the page associated with from the list under Create new page under....

Add New Page

5. Click the Continue button.

# **Adding Text:**

- 1. Enter the information into the text box.
- 2. If you copied text from a WORD document:
  - a. Click (Paste from Word) and press the ctrl+v keys on your keyboard to paste in the text into the Paste from Word window.
  - b. Select the Insert button to insert the content into the wiki.
- 3. If you copied text from another type of document, click (Paste from Plain Text) or press the ctrl+v keys to paste in the text.

#### **Inserting Hyperlinks:**

- 1. Highlight the text that you want to link to another page or anchor.
- 2. Click (Link to a page).
- 3. If the link is to an external web site:
  - a. Select the Link to an external web site option.
  - b. Enter the address in the URL field.
- 4. If the link is to a new page:
  - a. Select the Link to a new page option.
  - b. Enter the page name in the Page name field.
- 5. If the link is to an existing page:
  - a. Select the Link to an existing page option.
  - b. Select the existing page from the list box.
- 6. Click the Open in new window option if desired.
- 7. Click the Insert button.
- 8. If done, click the Save & Exit button.

#### **Inserting Images:**

- 1. Click \* (Insert/edit image.)
- 2. If the image is stored locally:
  - a. On the Insert/edit image dialog box, click (browse) to locate the image.
  - b. On the Upload file dialog box, click the Browse button.
  - c. Navigate to and select the image.
  - d. Click the Upload button.
- 3. If the image is stored on another website, on the Insert/edit image dialog box, enter the address in the Image URL field.
- 4. Enter a description in the Image description field.
- 5. Click the Insert button.
- 6. If done, click the Save & Exit button.

# **Inserting Embedded Media:**

- 1. Click (Insert/edit embedded media).
- On the Insert/edit embedded media dialog box, select the type of media being embedded In the Type field.
- 3. If the media is stored locally:
  - a. On the Insert/edit embedded media dialog box, click (browse) to locate the media.
  - b. On the Upload file dialog box, click the Browse button.
  - c. Navigate to and select the media.
  - d. Click the Upload button.
- 4. If the media is stored on another website, enter the address in the File/URL field.
- 5. Enter the width and height in the Dimension fields if applicable.
- 6. Click the Constrain proportions checkbox if applicable.

- 7. Click the Insert button.
- 8. If done, click the Save & Exit button.

#### **Uploading a File:**

- 1. Click Upload a file).
- 2. On the Upload file dialog box, click the Browse button.
- 3. Navigate to and select the file.
- 4. Click the Upload button.
- 5. If done, click the Save & Exit button.

#### **Viewing Wiki History**

Reviewing history allows you to view all the revisions made to a wiki page and to compare versions side by side.

Colored highlighting indicates the changes that have been made to the wiki page:

Green highlight indicates text has been added Yellow highlight indicates text has been modified Red highlight and strikethrough indicate has been delete

- 1. Enter a wiki site.
- 2. Navigate to the wiki page.
- 3. Click the History link.

# **Viewing Page History:**

- 1. Select a version of the wiki page.
- 2. Click view to view a version.
- 3. To view the previous version, click fig applicable.
- 4. To view the next version, click if applicable

# **Comparing Versions:**

- 1. Click the drop-down arrow for the Compare to field.
- 2. Select a version.
- 3. Click the Compare button.

# Monitoring Wiki Participation

By reviewing participation, you can access participant contributions to a wiki by total pages, total views, total revisions, total comments, and total words edited. You can also see change history for any page and compare versions of the pages.

Colored highlighting indicates the changes that have been made to the wiking page:

Green highlight indicates text has been added.

Green highlight indicates text has been added

Yellow highlight indicates text has been modified

Red highlight and strikethrough indicate has been delete

- 1. Enter a wiki site in a course.
- 2. Click the Assessment link.

# **Selecting Participant Detail:**

- 1. On the Activity Summary page, click a participant.
- 2. Click Evaluate Participant to review participant detail.

# **Viewing Page History:**

- 1. On the Activity Summary for a participant page, select a page name.
- 2. Click to Page History review page versions.
- 3. Select a version of the wiki page.
- 4. Click wiew to view a version.
- 5. To view the previous version, click if applicable.
- 6. To view the next version, click if applicable

# **Comparing Versions:**

- 1. Click the drop-down arrow for the Compare to field.
- 2. Select a version.
- 3. Click the Compare button.